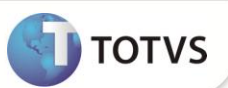

## **Ficha de Registro**

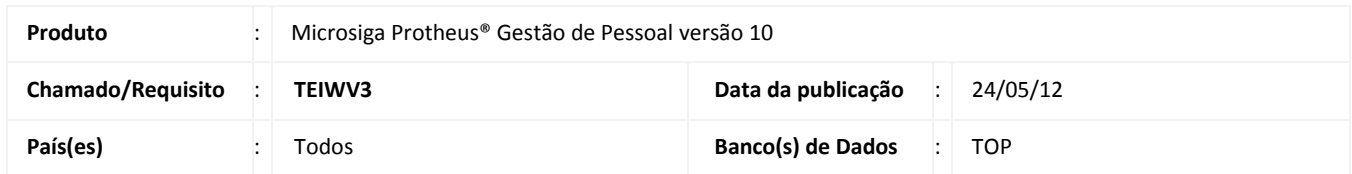

Ajuste na rotina **Ficha de Registro (GPER460**) com o objetivo de emitir imagens em formato JPG.

## **PROCEDIMENTOS PARA IMPLEMENTAÇÃO**

Para viabilizar essa melhoria, é necessário aplicar o pacote de atualizações (*Patch*) deste chamado.

## **PROCEDIMENTOS PARA UTILIZAÇÃO**

- 1. Em **Gestão de Pessoal (SIGAGPE)** acesse **Atualizações/Funcionários/Funcionários (GPEA010).**
- 2. Posicione o cursor em um funcionário e clique em **Alterar**.
- 3. Na pasta **Outras Informações**, clique em **Imagens** (abaixo do campo destinado a foto).
- 4. Na janela de Popup, clique em **Manutenção**.

O Sistema apresenta a janela Repositório de Imagens.

- 5. Clique na opção **Incluir:**
	- Selecione o diretório onde se encontram as imagens e clique em **Abrir.**
	- Selecione a imagem que deseja utilizar, no formato **JPG** ou **BMP**, e clique em **OK**.
	- Clique em **OK** na janela do **Repositório de Imagens**, selecione a foto do funcionário e clique em **OK.**
- 6. No **Cadastro de Funcionários**, clique em **OK** para gravar as alterações.
- 7. Em **Consultas/Cadastros/Ficha de Registro (GPEA260)**.
- 8. Clique em **Impressão** e preencha os parâmetros conforme orientação do help de campo.
- 9. Confira os dados e confirme.

A Ficha de Registro do funcionário é impressa com a foto no formato JPG.

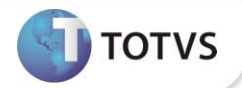

## **INFORMAÇÕES TÉCNICAS**

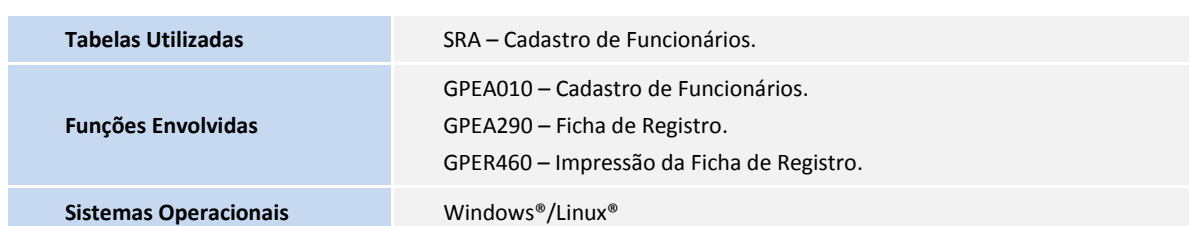